1. Click on the link to access your Evision account

[Student Records Access, University of Warwick](Student%20Records%20Access,%20University%20of%20Warwick) [\(https://evision-access.warwick.ac.uk\)](https://evision-access.warwick.ac.uk/)

## 2. Enter your Student ID in the box and click on the 'Proceed to Student Records' button

## **Student Records Access**

Please enter a University ID and select the Student Records database that you would like access to. If you would like to access online Student Records for an existing member of staff or student you may also use their username.

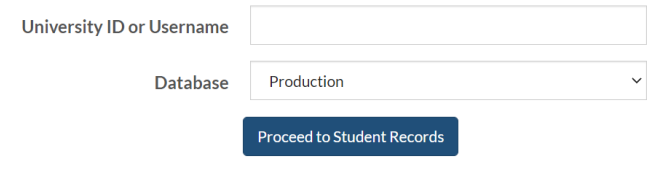

3. Click on the words 'My Student Finance' then 'Pay Fees Online'

## **Student Records**

Online Enrolment Dashboard | My Application | My data | My Student Finance | Student Records Requests | Module Registration | Contact Us

## 4. Click on the picture shown at the bottom of the page

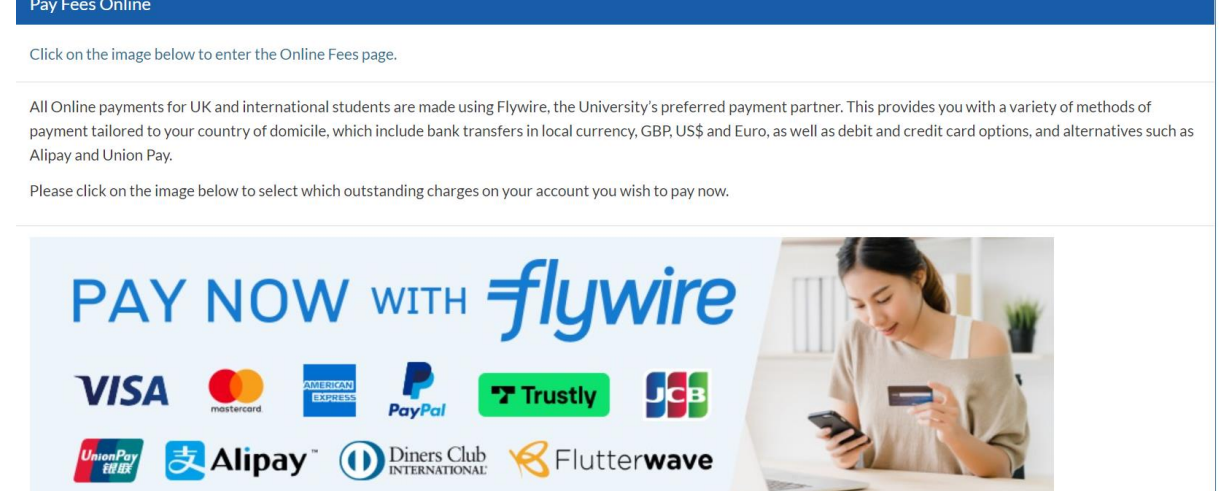

5. This will now bring up a list of items that you can pay by keeping them ticked, please untick any items you do not want to pay. If you wish to pay less than the full amount of any item, you can edit the Amount to Pay field.

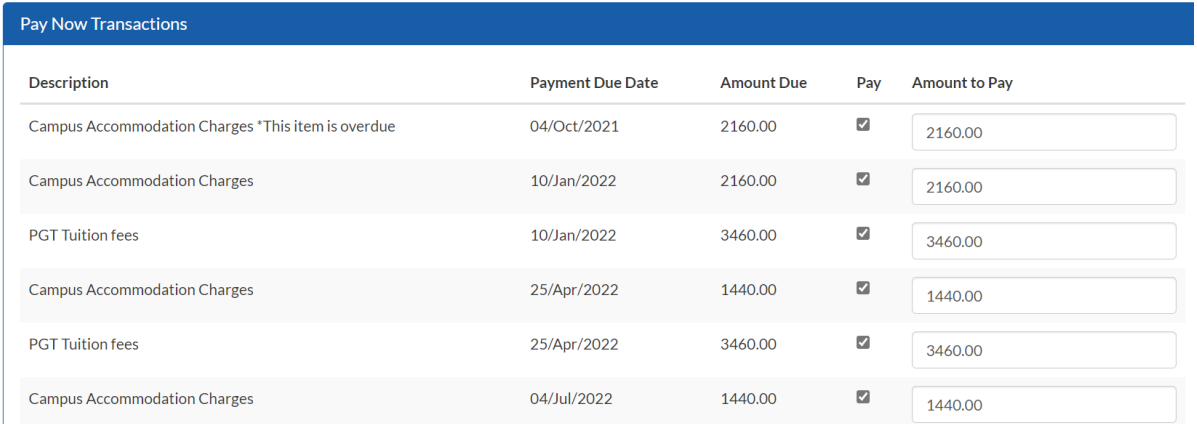

6. When you have all the items ticked that you want to pay go to the bottom of the page and click on the 'Click here to pay via Flywire' button and then click the 'Next' button

Click here to pay via Flywire

6. This will take you to the page to select the country you are paying from, and this will provide your options of currency/cards etc

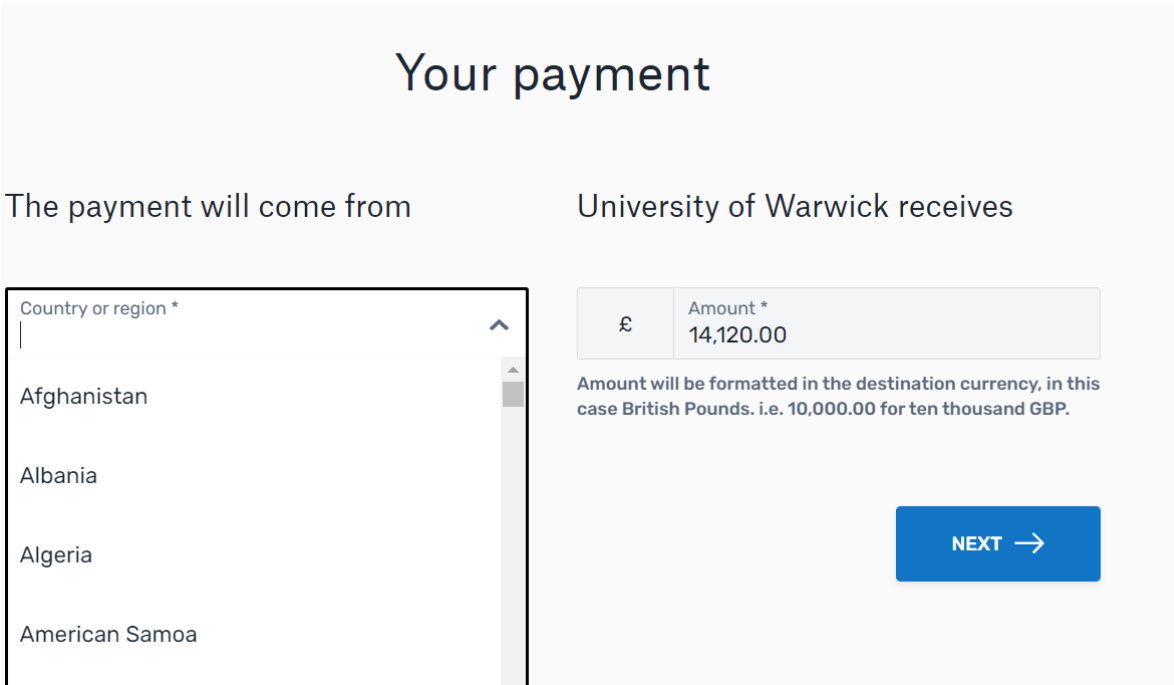

7. You will then see your options, click the 'Select' button when you have chosen your preferred option

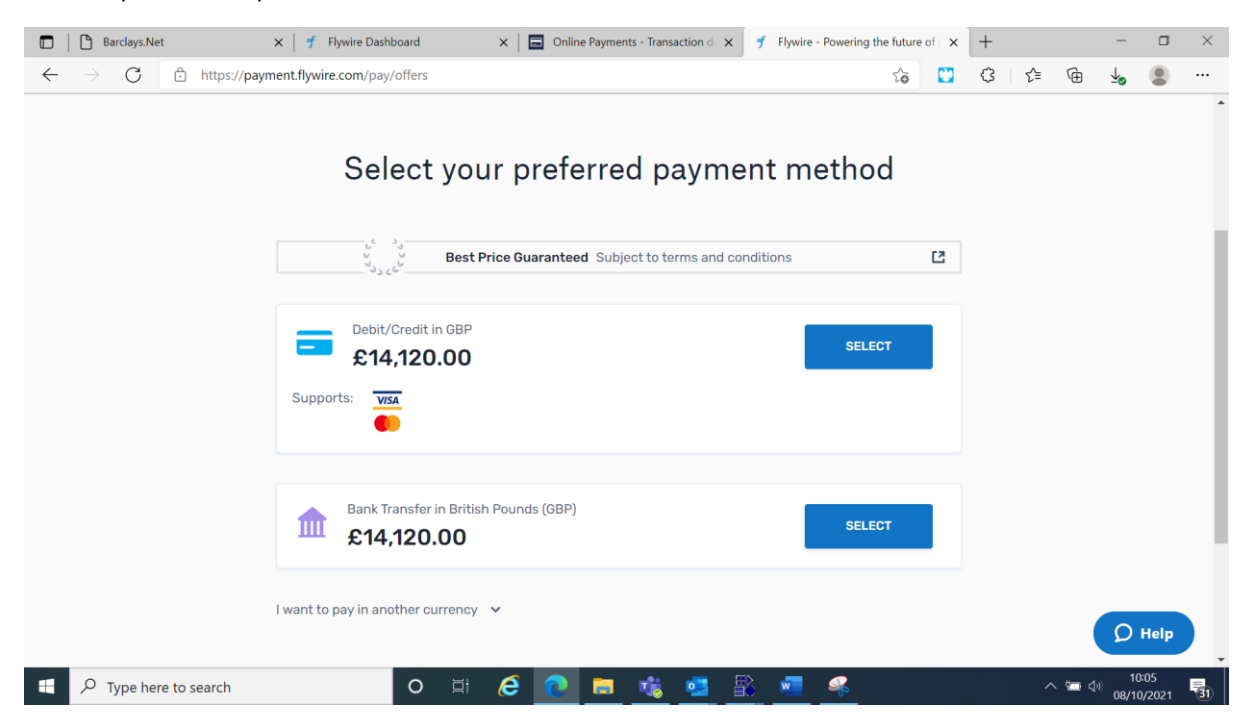

8. Continue to follow the steps provided and if you have any problems, please use the 'Help' button to chat to Flywire. They provide 24/7 online support in multiple languages

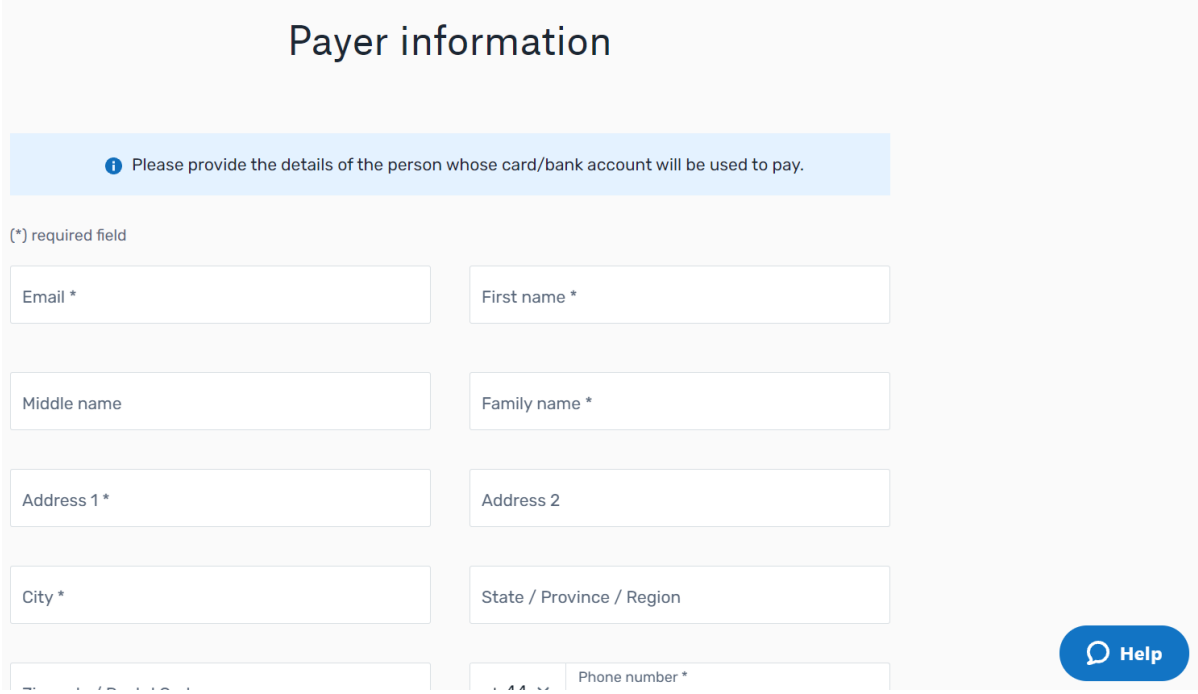

9. You then need to progress the payment to Flywire who will transfer the funds to us once they have passed all of the validation checks. Please note this can take 48-72 hours to transfer funds to the University.

- 10. Please ensure that you allow enough time for the payment to reach us. Payments that reach us later than 21 days of the due date will incur a late payment charge.
- 11. Flywire will email you with confirmations including the University logo, at each stage of the payment (Initiated, Guaranteed and Delivered) and a receipt will be issued by the University once we receive the funds.